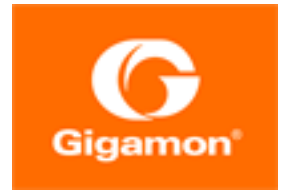

# <span id="page-0-0"></span>GigaVUE Cloud Suite for AWS QuickStart **Guide**

GigaVUE Cloud Suite

Product Version: 5.13 Document Version: 1.0

(See Change Notes for document updates.)

#### Copyright 2022 Gigamon Inc.. All rights reserved.

Information in this document is subject to change without notice. The software described in this document is furnished under a license agreement or nondisclosure agreement. No part of this publication may be reproduced, transcribed, translated into any language, stored in a retrieval system, or transmitted in any form or any means without the written permission of Gigamon Inc..

#### Trademark Attributions

Gigamon and the Gigamon logo are trademarks of Gigamon in the United States and/or other countries. Gigamon trademarks can be found at [www.gigamon.com/legal](http://www.gigamon.com/legal-trademarks)[trademarks](http://www.gigamon.com/legal-trademarks). All other trademarks are the trademarks of their respective owners.

Gigamon Inc. 3300 Olcott Street Santa Clara, CA 95054 408.831.4000

## <span id="page-2-0"></span>Change Notes

When a document is updated, the document version number on the cover page will indicate a new version and will provide a link to this Change Notes table, which will describe the updates.

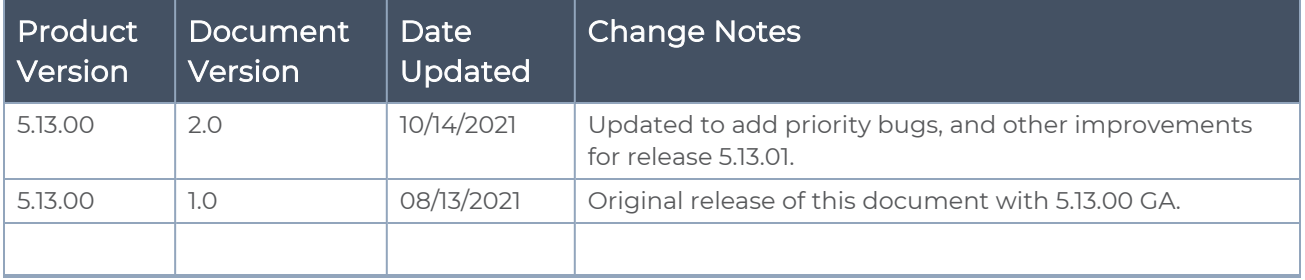

## <span id="page-3-0"></span>**Contents**

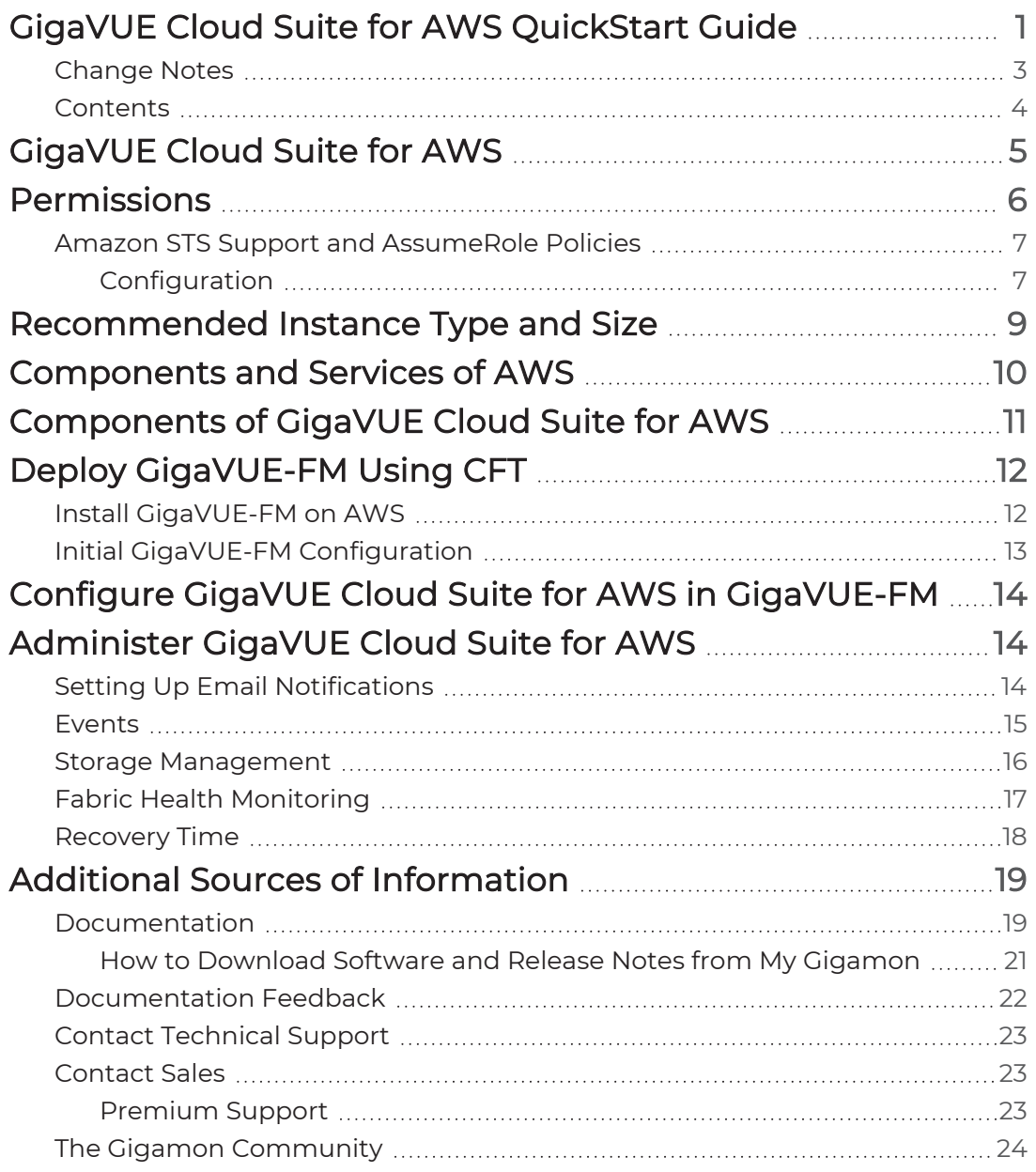

## <span id="page-4-0"></span>GigaVUE Cloud Suite for AWS

GigaVUE® Fabric Manager (GigaVUE-FM) is a web-based fabric management interface that provides a single pane of glass visibility and management of both the physical and virtual traffic that form the GigaVUE Cloud Suite Cloud.GigaVUE-FM integrates with the Amazon Elastic Cloud Compute (EC2) APIs and deploys the components of the GigaVUE Cloud Suite for AWS in the Virtual Private Cloud (VPC).

The GigaVUE Cloud Suite for AWS consists of the following components:

- GigaVUE-FM
- GigaVUE Cloud Suite G-vTAP Controller
- GigaVUE V Series Controller
- GigaVUE V Series Node

GigaVUE-FM is launched by subscribing to the GigaVUE Cloud Suite for AWS in the AWS Marketplace. Once the GigaVUE Cloud Suite for AWS instance is launched, the rest of the Amazon Machine Images (AMIs) residing in the AWS Marketplace are automatically launched from GigaVUE-FM based on the specifications in the GigaVUE-FM interface.

GigaVUE Cloud Suite is available in both the public AWS cloud and in AWS GovCloud, and supports the Bring Your Own License (BYOL) model and the hourly Pay-As-You-Go (PAYG) model that you can avail from the AWS [Marketplace.](https://aws.amazon.com/marketplace/seller-profile?id=079f944d-6453-41d7-87a5-37609a3397e6&ref=dtl_B06XSSSGXQ)

This guide describes how to deploy the GigaVUE Cloud Suite on the Amazon Web Services (AWS) cloud. For information about installing GigaVUE-FM in your enterprise data center, refer to the "Installation and Upgrade" section in the GigaVUE Fabric Management Guide available in the Gigamon [Documentation Library](https://docs.gigamon.com/pdfs/Content/Documentation-downloads.html).

Refer to the following topics for details:

- [Permissions](#page-5-0)
- [Recommended](#page-8-0) Instance Type and Size
- [Components](#page-9-0) and Services of AWS
- [Components](#page-10-0) of GigaVUE Cloud Suite for AWS
- Deploy [GigaVUE-FM](#page-11-0) Using CFT
- Configure GigaVUE Cloud Suite for AWS in [GigaVUE-FM](#page-13-0)
- [Backup/Restore](../../../../../../../Content/GV-Cloud-AWS-QuickStart/BackupRestore.htm)
- [Administer](#page-13-1) GigaVUE Cloud Suite for AWS

## <span id="page-5-0"></span>Permissions

Before you begin configuring the components, you must enable the following permissions and attach the policies to an IAM role. You must then attach this IAM role to the GigaVUE-FM instance running in AWS:

- Full EC2 Instance access
- Read-only permission for IAM role
- EC2 pass role permission
- GigaVUE-FM Instance Role Policy
- [STS AssumeRole](#page-6-0) Policy

For creating an IAM role, refer to AWS identity and Access [Management](http://docs.aws.amazon.com/IAM/latest/UserGuide/id_roles.html) (IAM) service. For more information on access control of EC2 instances in AWS, refer to the AWS documentation on [Controlling](http://docs.aws.amazon.com/AWSEC2/latest/UserGuide/UsingIAM.html) Access to Amazon EC2 Resources.

NOTE: For VPC Traffic Mirroring, "ec2:\*TrafficMirror\*" is an additional set of permission required for the IAM role.

An example of the above permissions is to associate the following policies to your IAM role before launching the GigaVUE-FM instance (you can attach this IAM at any time the instance exists):

```
{
"Version": "2012-10-17",
"Statement": [
{
"Effect": "Allow",
"Action": [
"ec2:CreateTags",
"ec2:DescribeAddresses",
"ec2:DescribeImages",
"ec2:DescribeInstances",
"ec2:DescribeKeyPairs",
"ec2:DescribeSecurityGroups",
"ec2:DescribeSubnets",
"ec2:DescribeTrafficMirrorFilters",
"ec2:DescribeTrafficMirrorSessions",
"ec2:DescribeTrafficMirrorTargets",
"ec2:DescribeVpcs"
],
"Resource": "*"
},
{
"Effect": "Allow",
"Action": [
"ec2:RunInstances",
"ec2:TerminateInstances"
],
```

```
"Resource": "*"
},
{
"Effect": "Allow",
"Action": [
"ec2:CreateTrafficMirrorFilterRule",
"ec2:CreateTrafficMirrorSession",
"ec2:CreateTrafficMirrorFilter",
"ec2:DeleteTrafficMirrorFilter",
"ec2:DeleteTrafficMirrorSession",
"ec2:CreateTrafficMirrorTarget",
"ec2:DeleteTrafficMirrorTarget"
],
"Resource": "*"
}
]
}
```
<span id="page-6-0"></span>For detailed instruction on creating an IAM policy, refer to the AWS documentation on Creating [Customer](http://docs.aws.amazon.com/IAM/latest/UserGuide/access_policies_manage.html#create-managed-policy-console) Managed Policies.

### Amazon STS Support and AssumeRole Policies

GigaVUE-FM supports VPC connections in only one account. You can add additional accounts using Access and Secret Keys. From GigaVUE-FM version 5.7.01, GigaVUE-FM connections to AWS can use the Amazons STS (Secure Token Service) and Assume Role policies. Using these policies, you can attach a role to a GigaVUE-FM instance running in AWS, thus enabling GigaVUE-FM to monitor multiple accounts in AWS.

<span id="page-6-1"></span>You can still use the Access and Secret Keys to create additional accounts. However, using the STS option is the recommended best practice for security reasons.

### Configuration

This section provides guidance on configuring your GigaVUE-FM instance to enable Amazon STS support.

### **Prerequisites**

You must complete the following prerequisites before configuring GigaVUE-FM for Amazon STS support.

- A policy must be created in the account in which GigaVUE-FM is running.
	- <sup>o</sup> Attach the created policy to a Role.
	- o Attach the same Role to GigaVUE-FM, as an IAM instance Role.
- A policy must be included in other accounts as well.
	- o These policies must allow GigaVUE-FM to assume the role in that account.

### Procedure

For the purposes of these instructions, the AWS account that runs the GigaVUE-FM instance is called the source account, and any other AWS account that runs monitored instances is called a target account.

To configure GigaVUE-FM for Amazon STS support:

1. In each target account, create an IAM role with the source account number as a trusted entity and attach policies with permissions allowing GigaVUE-FM to perform its functions. Record the ARN of each role created.

NOTE: This role must exist in all accounts to support the ability to create a single Monitoring Domain in GigaVUE-FM that includes multiple accounts.

2. In the source account, create a new IAM policy that allows GigaVUE-FM to retrieve IAM policies.

**IMPORTANT:** The following example is provided as an illustration only.

```
{
  "Version": "2012-10-17",
  "Statement": {
    "Effect": "Allow",
    "Action": [
       "iam:ListPolicies",
       "iam:GetPolicy",
       "iam:GetPolicyVersion"
  ],
     "Resource": "*"
  }
}
```
3. In the source account, create a new IAM policy that allows the "sts:AssumeRole" action on all role ARNs created in Step 1.

**IMPORTANT:** The following example is provided as an illustration only.

```
{
   "Version": "2012-10-17",
  "Statement": {
     "Effect": "Allow",
     "Action": "sts:AssumeRole",
     "Resource": [
       "arn:aws:iam::123456789012:role/FM-Role-target-account"
       ]
     }
}
```
NOTE: In this example, 123456789012 is a target account and FM-Role-targetaccount is the role in the target account configured in step 1 with permissions required for GigaVUE-FM.

4. In the source account, attach the policies created in steps 2 and 3 to the IAM role that is attached to the GigaVUE-FM instance.

## <span id="page-8-0"></span>Recommended Instance Type and Size

The following table lists the recommended instance type and size per V Series node for the components.

Table 1: Recommended Instance Type per V Series Node

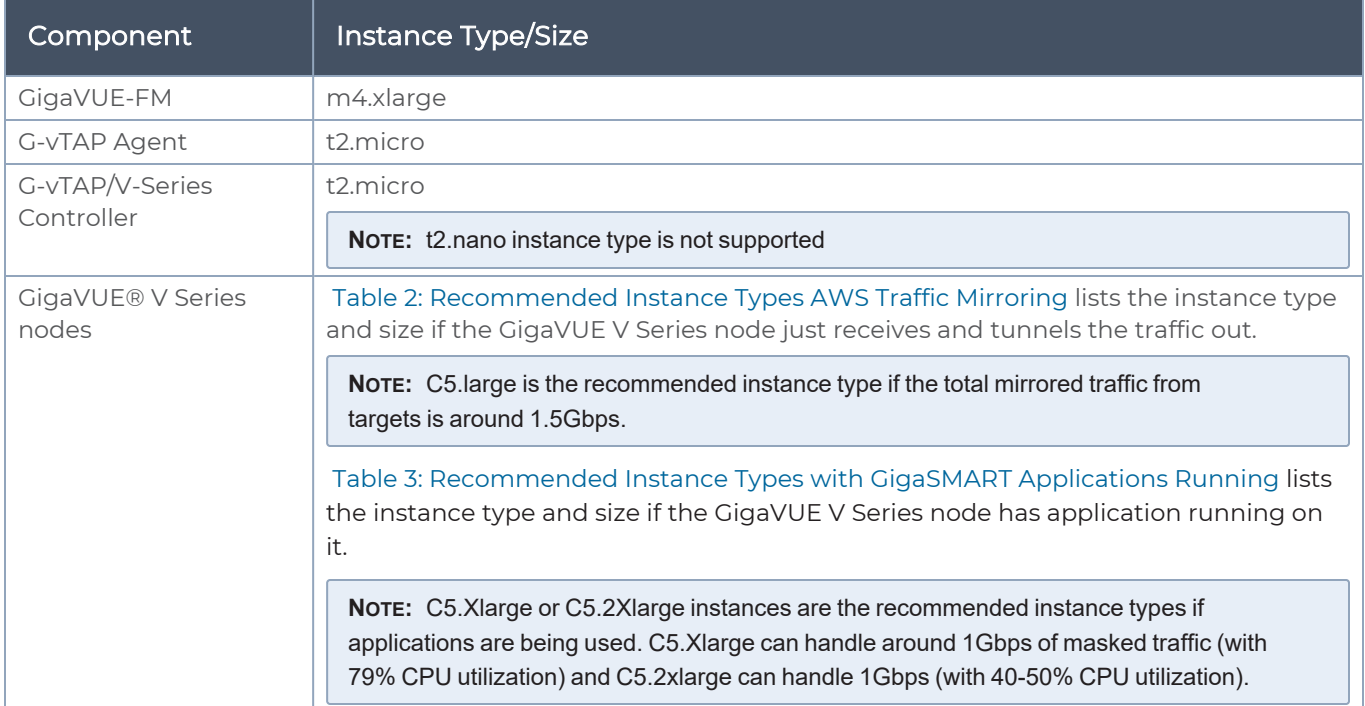

#### <span id="page-8-1"></span>Table 2: Recommended Instance Types AWS Traffic Mirroring

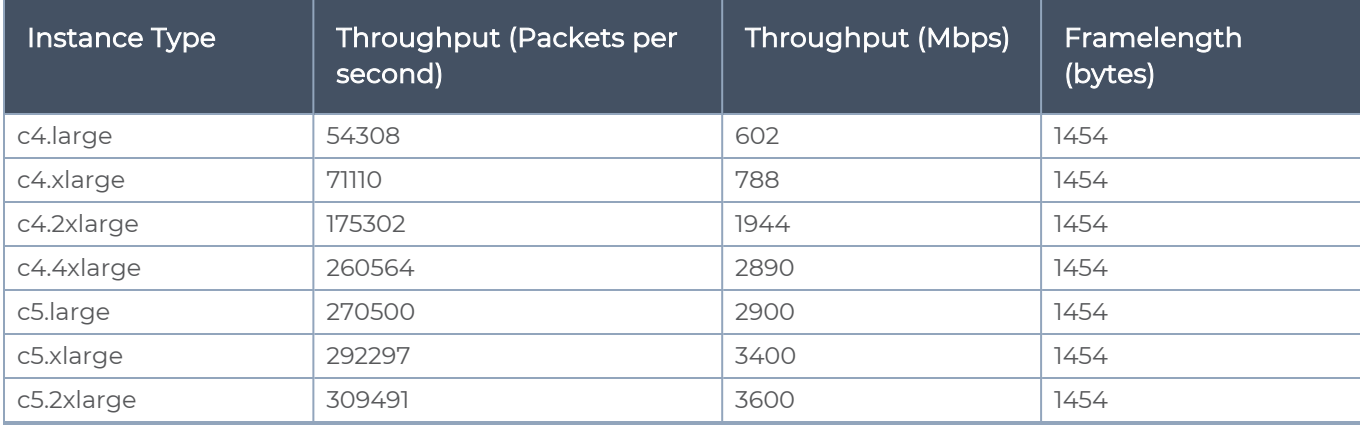

<span id="page-9-1"></span>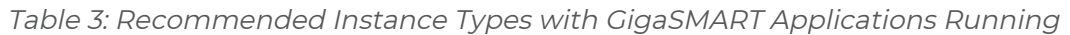

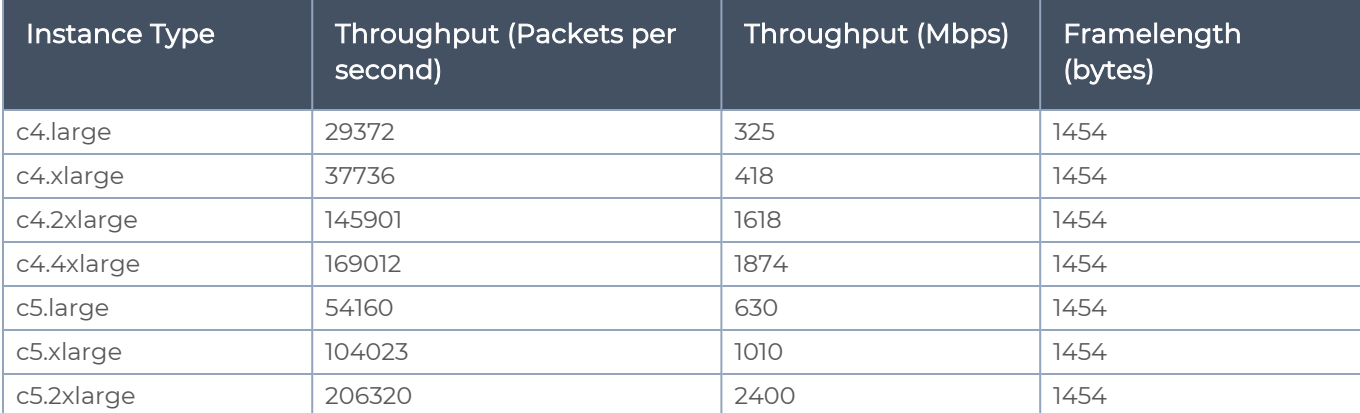

## <span id="page-9-0"></span>Components and Services of AWS

This guide expects the users to be familiar with the following AWS services.

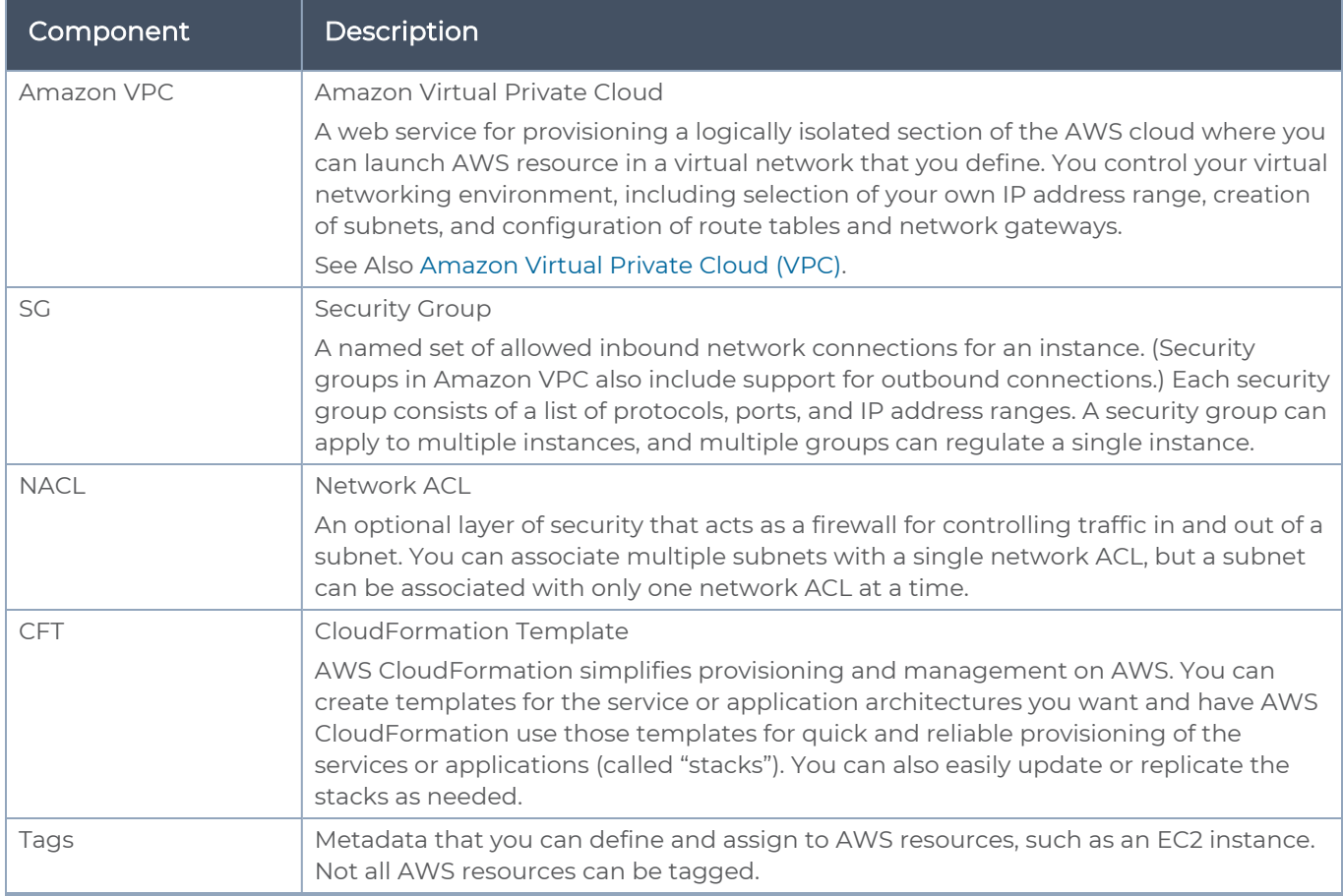

## <span id="page-10-0"></span>Components of GigaVUE Cloud Suite for AWS

The following image illustrates how the GigaVUE Cloud Suite for AWS components are configured within a VPC.

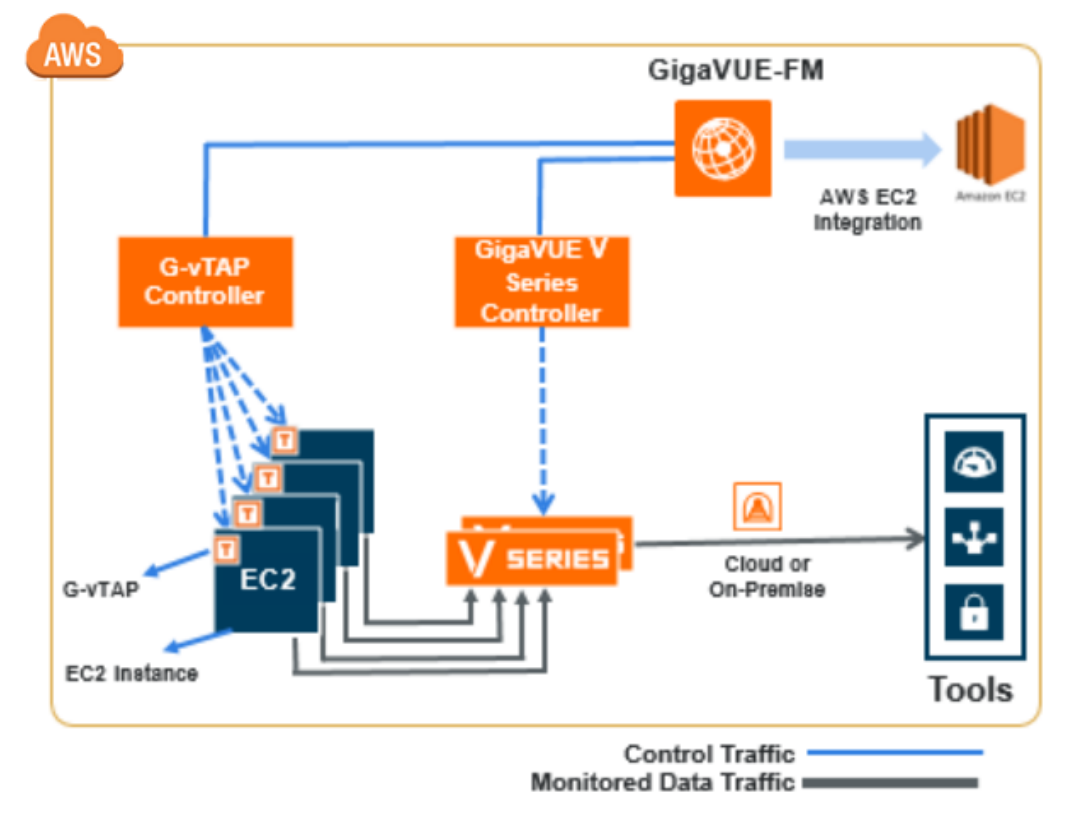

GigaVUE Cloud Suite for AWS includes the following components:

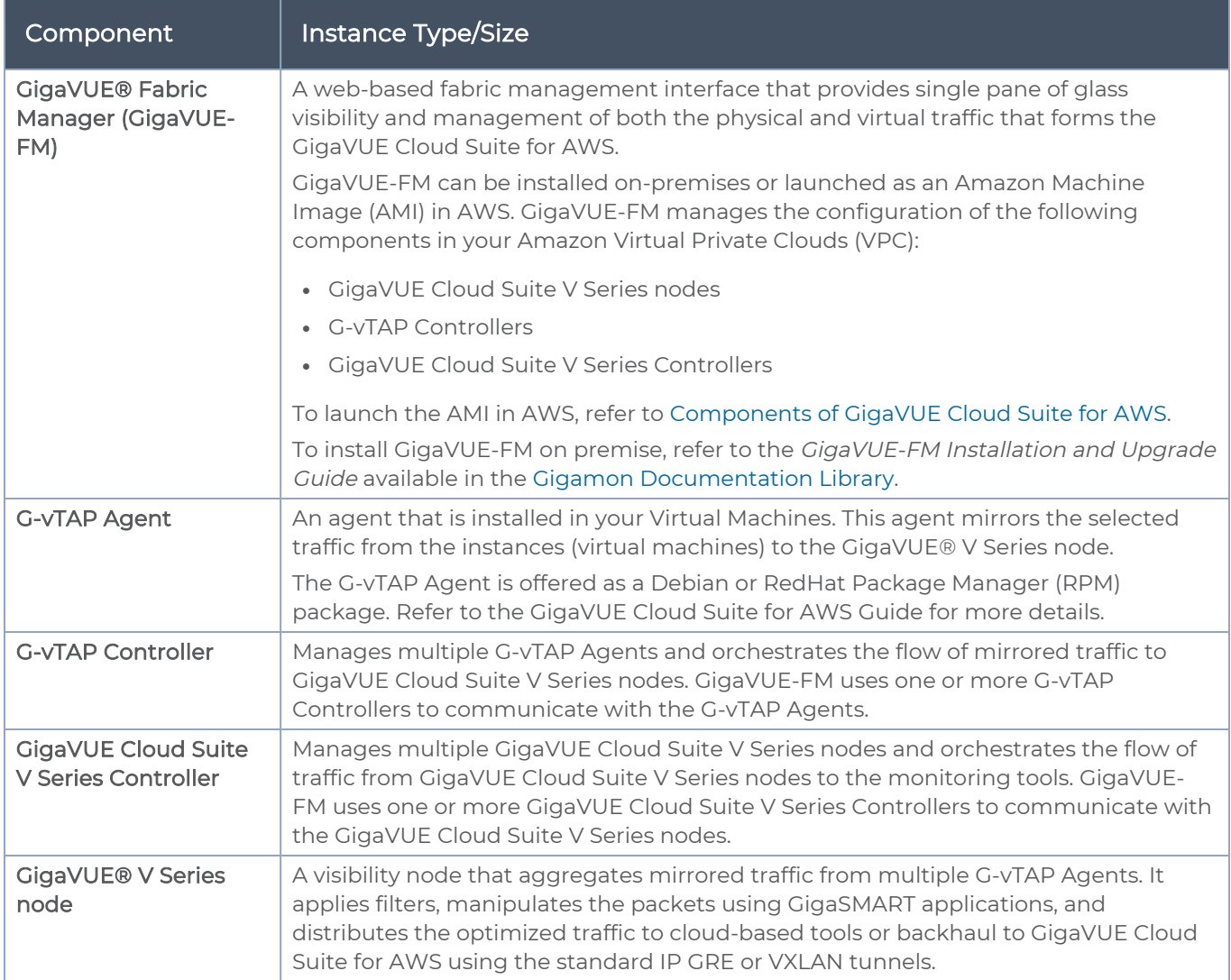

## <span id="page-11-0"></span>Deploy GigaVUE-FM Using CFT

You can deploy GigaVUE-FM using the AWS CloudFormation Templates (CFT) found in the AWS Marketplace, or manually through the AWS console. Refer to the following sections for more details:

- Install [GigaVUE-FM](#page-11-1) on AWS
- <span id="page-11-1"></span>• Initial GigaVUE-FM [Configuration](#page-12-0)

### Install GigaVUE-FM on AWS

To launch the GigaVUE-FM instance from the AWS Marketplace:

- 1. Login to the AWS account.
- 2. Go to [https://aws.amazon.com/marketplace/.](https://aws.amazon.com/marketplace/)
- 3. In the Search field, type Gigamon and press Enter.
- 4. Click the GigaVUE Cloud Suite for AWS link for complete details about the product.
- 5. Click Continue. The Launch page is displayed.
- 6. In the Launch on EC2 page, select the following:
	- a. From the Version drop-down list, select the latest version.
	- b. From the Region drop-down list, select the appropriate region.
	- c. Under Deployment Options, select Auto Deploy GigaVUE-FM using AWS CFT.
	- d. Click the Accept Software Terms button to subscribe to the GigaVUE Cloud Suite for AWS software. A message is displayed to confirm the subscription. Click Return to Launch Page.
	- e. In the Launch on EC2 page, the Launch with CloudFormation Console button is enabled. Click this button. The Select Template page is displayed.
- 7. In the Select Template page, the Gigamon Fabric Manager CloudFormation template is selected by default. Click Next. The Specify Details page is displayed.
- 8. In the Specify Details page, enter the following:
	- a. In the **Stack name** field, enter a stack name.
	- b. From the Instance Type drop-down list, select m4.xlarge as the minimum instance type for GigaVUE-FM.

NOTE: Do not select the t2 instance types as they are not supported.

- c. From the Key Pair drop-down list, select the name of an existing EC2 key pair.
- d. In the Volume Size field, by default 40 is selected. Change the volume size based on your requirement.
- e. From the VPC ID drop-down list, select the appropriate VPC ID.
- f. From the My Subnet drop-down list, select the appropriate public subnet ID.
- g. In the SSH Location field, enter the IP address or subnet that requires SSH access to the GigaVUE-FM instance.
- h. In the CIDR IP, enter the CIDR block where GigaVUE-FM would be deployed to allow management port access to the other components.
- 9. Click Next. In the Review page, review the complete details and then select the check box to acknowledge that AWS CloudFormation might create IAM resources.
- <span id="page-12-0"></span>10. Click Create to deploy GigaVUE-FM.

### Initial GigaVUE-FM Configuration

It will take several minutes for the GigaVUE-FM instance to initialize. After the initialization is completed, you can verify the instance through the Web interface as follows:

- 1. Select your instance and expand the page in the Descriptions tab to view the instance information, if necessary.
- 2. Copy and paste the Public DNS value into a new browser window or tab.
- 3. Copy the Instance ID from the Descriptions tab.

If GigaVUE-FM is deployed inside AWS, use the **Instance ID** as the password for the admin user to login to GigaVUE-FM, for example, admin/i-i-079173111e2d73753. You can change the password after logging in to GigaVUE-FM.If GigaVUE-FM is deployed outside AWS, use admin123A!! as the default admin password.

## <span id="page-13-0"></span>Configure GigaVUE Cloud Suite for AWS in GigaVUE-FM

You can configure GigaVUE Cloud Suite for AWS using the GigaVUE-FM users interface.

<span id="page-13-1"></span>Refer to the GigaVUE Cloud Suite for AWS Guide for detailed information.

## Administer GigaVUE Cloud Suite for AWS

This chapter describes the administration tasks that can be performed in GigaVUE Cloud Suite for AWS. Refer to the following section for details:

- Setting Up Email [Notifications](#page-13-2)
- [Events](#page-14-0)
- Storage [Management](#page-15-0)
- Fabric Health [Monitoring](#page-16-0)
- <span id="page-13-2"></span>• [Recovery](#page-17-0) Time

### Setting Up Email Notifications

Notifications are triggered by a range of events such as AWS license expiry, VM instance terminated, connection failure in availability zone and so on. You can setup the email notification for a particular event or a number of events and the recipient or recipients to whom the email should be sent.

Gigamon strongly recommends you to enable email notifications so there is immediate visibility of the events affecting node health.

The following are the events for which you can setup the email notifications:

- AWS License Expire
- Fabric Node Down
- Fabric Node Reboot Failed
- Fabric Node Rebooted
- Fabric Node Replacement Launch Failed
- Fabric Node Replacement Launched
- Fabric Node Restart Failed
- Fabric Node Restarted
- Fabric Node Unreachable
- Fabric Node Up

To configure automatic email notifications in GigaVUE-FM:

- 1. From the left navigation pane, select Settings > System > Notifications.
- 2. In the Notifications page, select the event and click Configure.
- 3. In the Recipient(s) box, enter one or multiple email IDs separated by a comma.
- <span id="page-14-0"></span>4. Click Save.

### Events

The Events page displays all the events occurring in the virtual fabric node, VM Domain, and VM manager. An event is an incident that occur at a specific point in time. Examples of events include:

- AWS License Expire
- **G-vTAP Agent Inventory Update Completed**
- AWS Connection Status Changed

An Alarm is a response to one or more related events. If an event is considered of high severity, then GigaVUE-FM raises an alarm. An example of alarm could be AWS license expiry.

The alarms and events broadly fall into the following categories: Critical, Major, Minor, or info. To configure alarms, click Cloud on the top navigation link. On the left navigation pane, click Events.

The following table describes the parameters recording for each event. You can also use filters to narrow down the results...

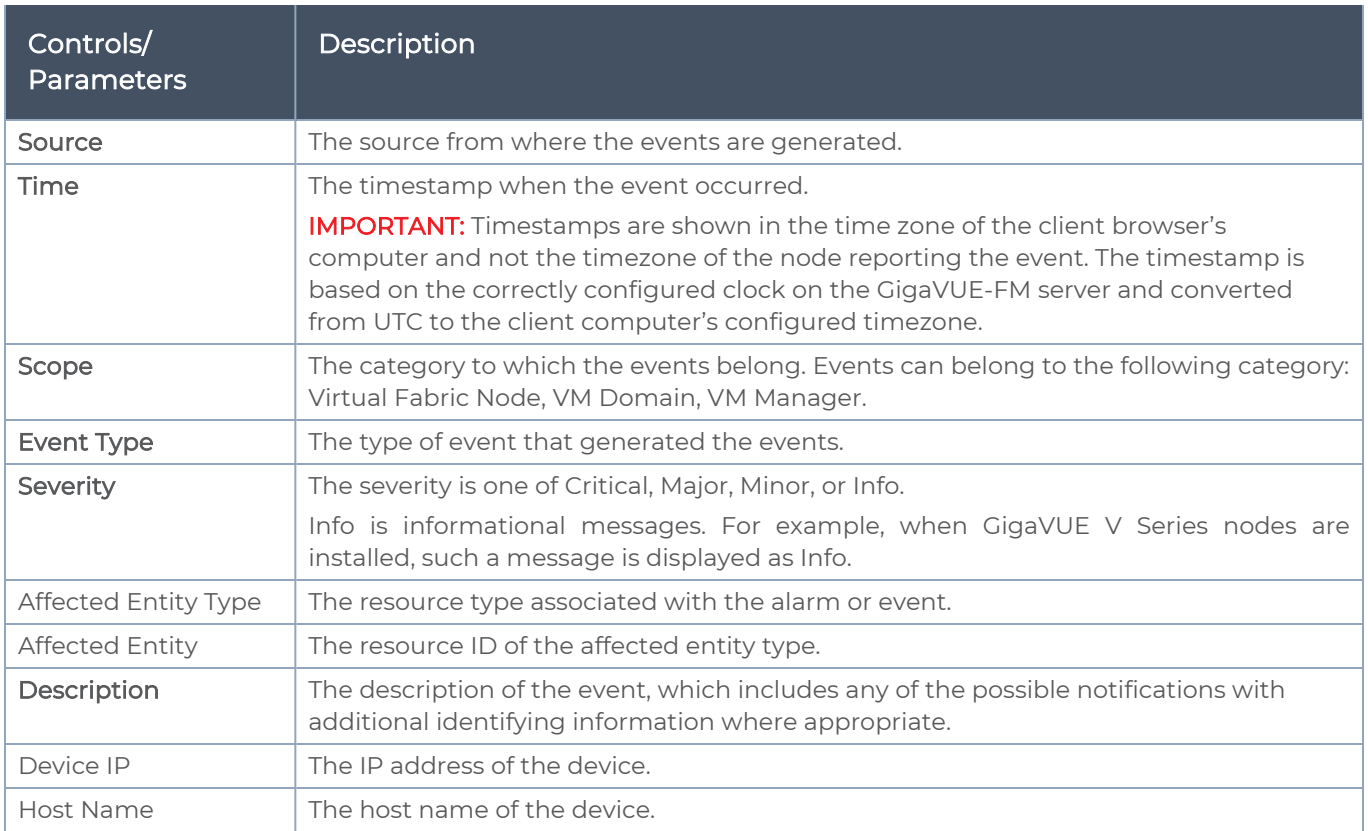

### <span id="page-15-0"></span>Storage Management

GigaVUE-FM Storage Management is used to configure storage settings for the GigaVUE-FM instance.

NOTE: The fabric nodes are stateless and do not store data. Therefore, fabric nodes do not have any storage issues. If fabric nodes fail due to storage issues, then GigaVUE-FM recovers or replaces the fabric nodes accordingly.

To access Storage Management for GigaVUE-FM:

- 1. From the left navigation pane, select Settings > System > Storage Management. The Storage Management page appears
- 2. Click Edit to configure the storage settings.

For detailed information on storage management, refer to the "Storage Management" section in the GigaVUE Fabric Management Guide available in the [Gigamon](https://docs.gigamon.com/pdfs/Content/Documentation-downloads.html) [Documentation Library.](https://docs.gigamon.com/pdfs/Content/Documentation-downloads.html)

### Disk Utilization Monitor

The Disk Utilization Monitor displays disk usage levels over time for individual partitions and provides information about peak disk usage for GigaVUE-FM logs and data. This provides information that can help prevent outages due to disk out-of-space issues.

To set thresholds for the Disk Utilization Monitor, do the following:

- 1. Click Dashboard> FM Health.
- 2. On the Health Monitor Dashboard page, click Settings.
- 3. On the Health Monitor Thresholds Settings page, select the percentages for CPU, Memory and Disk Utilization. This is the threshold for the alarm.
- 4. Click Save.

After you have set the utilization thresholds, the threshold is displayed as a red line on the time chart of the monitors. The following figure shows the storage usage of the GigaVUE-FM instance.

<span id="page-16-0"></span>NOTE: You can also configure GigaVUE-FM to send email notifications on disk space as described in section Setting Up Email [Notifications.](#page-13-2)

### Fabric Health Monitoring

GigaVUE-FM monitors the health of all virtual fabric instances to maintain a highly available fabric. Fabric health monitoring involves the following:

- Monitoring the state of the nodes deployed.
- Restarting a node if it is down.
- Reconfiguring or re-deploying the nodes to restore monitoring services quickly.

Virtual fabric monitoring helps to achieve auto-scaling, fail-over and load-balancing of the fabric. GigaVUE-FM monitors both the G-vTAP controllers and the GigaVUE Cloud Suite V series nodes that are deployed in every connection. If GigaVUE-FM detects any failure on the controllers and nodes, then it recovers these components as described below:

- Restarts a node if it is shut down.
- Reboots an unreachable node and recovers it. If this operation fails, then GigaVUE-FM replaces the node.
- Replaces a node that is terminated by a user
- Reconfigures a node if it is rebooted and redeploys the monitoring session

If recovery is not possible, then GigaVUE-FM marks the node as 'Down' and an alert is generated in the Events page. You can set up an E-mail notification for the Alerts and Events generated for all these events.

### <span id="page-17-0"></span>Recovery Time

GigaVUE-FM takes around 5 minutes to recover after it is launched. This might vary depending on the platform, instance type, region and other such reasons. After the GigaVUE-FM instance is launched and running, it takes 5 minutes to initialize the instance.

The fabric nodes take almost the same time as GigaVUE-FM to recover. If the fabric nodes are found to be 'Down', then GigaVUE-FM initiates a replacement. GigaVUE-FM takes the same time as that of the platform to boot the fabric nodes. Once the nodes are running in AWS, it takes less than a minute until GigaVUE-FM redeploys the configurations to the nodes and recovers.

NOTE: If GigaVUE-FM fails (in the same region/AZ where fabric is deployed), the snapshot backup can be used to replace the failed GigaVUE-FM in about 5 minutes. This can be done either:

- By manually launching GigaVUE-FM from the AWS Marketplace and attaching a backup snapshot as a second disk.
- By using AWS tools such as a CFT template to launch a new GigaVUE-FM instance, and attaching the backup volume as a data disk.

In either of these two cases, GigaVUE-FM will recover using the backup data and resume operations. Fabric nodes will remain running, and traffic flow will not be interrupted as long as they remain running. In the event of a regional or availability zone failure, it is recommended to run another GigaVUE-FM in another region/AZ, as a standby.

## <span id="page-18-0"></span>Additional Sources of Information

This appendix provides additional sources of information. Refer to the following sections for details:

- **•** [Documentation](#page-18-1)
- **[Documentation](#page-21-0) Feedback**
- Contact [Technical](#page-22-0) Support
- [Contact](#page-22-1) Sales
- <span id="page-18-1"></span>■ The Gigamon [Community](#page-23-0)

### Documentation

This table lists all the guides provided for GigaVUE Cloud Suite software and hardware. The first row provides an All-Documents Zip file that contains all the guides in the set for the release.

NOTE: In the online documentation, view [What's](https://docs.gigamon.com/doclib511/51100-gigadoc.html#WhatsNew/WhatsNew.html) New to access quick links to topics for each of the new features in this Release; view [Documentation](https://docs.gigamon.com/doclib511/511-gigadoc.html#Shared/Documentation_List.html) Downloads to download all PDFs.

#### Table 1: Documentation Set for Gigamon Products

#### GigaVUE Cloud Suite 5.13 Hardware and Software Guides

DID YOU KNOW? If you keep all PDFs for a release in common folder, you can easily search across the doc set by opening one of the files in Acrobat and choosing Edit > Advanced Search from the menu. This opens an interface that allows you to select a directory and search across all PDFs in a folder.

#### **Hardware**

how to unpack, assemble, rack-mount, connect, and initially configure ports the respective GigaVUE Cloud Suite devices; reference information and specifications for the respective GigaVUE Cloud Suite devices

G-TAP A Series 2 Installation Guide

GigaVUE-HC1 Hardware Installation Guide

GigaVUE-HC2 Hardware Installation Guide

GigaVUE-HC3 Hardware Installation Guide

GigaVUE M Series Hardware Installation Guide

GigaVUE TA Series Hardware Installation Guide

GigaVUE-OS Installation Guide for DELL S4112F-ON

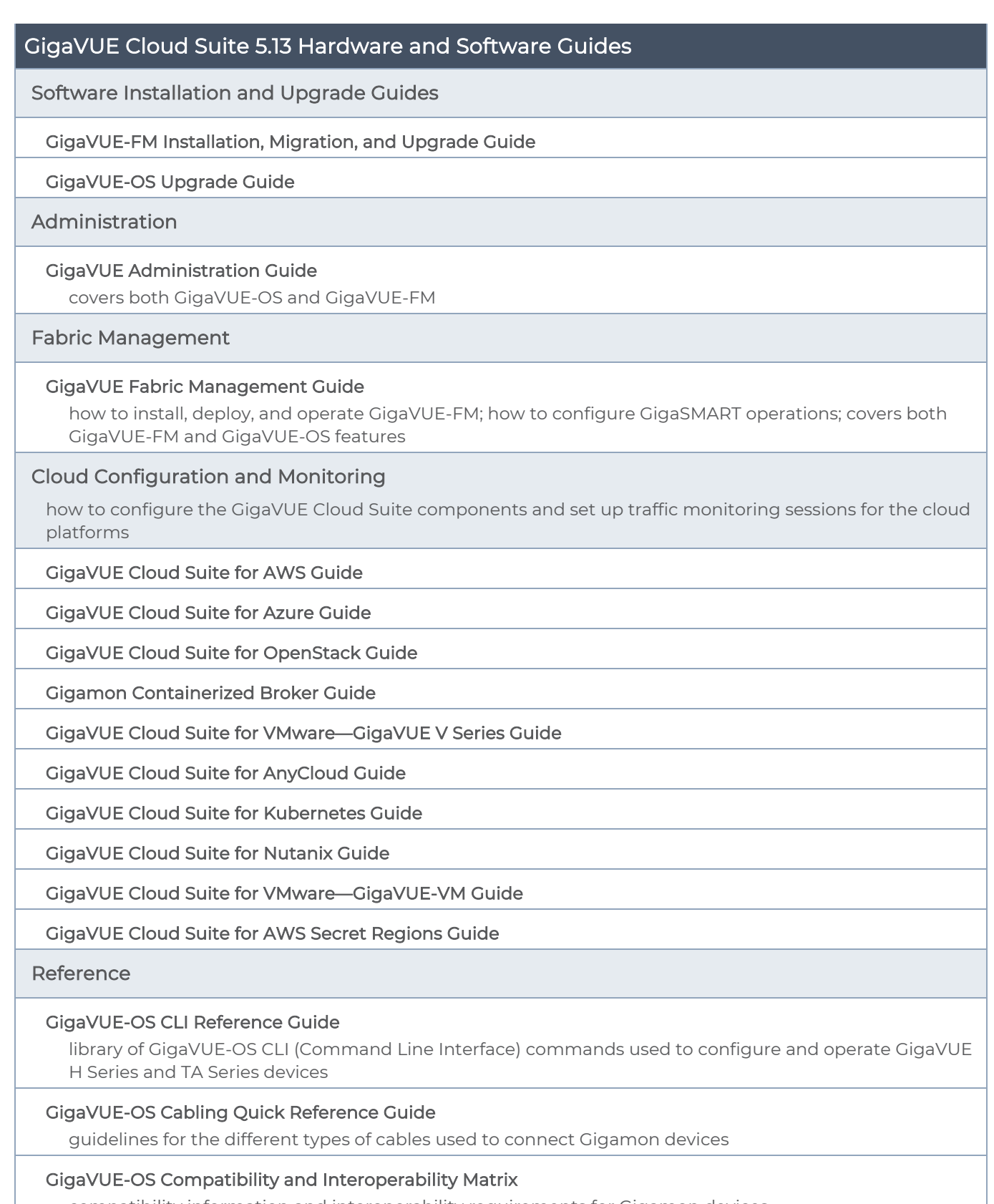

compatibility information and interoperability requirements for Gigamon devices

#### GigaVUE Cloud Suite 5.13 Hardware and Software Guides

#### GigaVUE-FM REST API Reference in GigaVUE-FM User's Guide

samples uses of the GigaVUE-FM Application Program Interfaces (APIs)

#### Release Notes

GigaVUE-OS, GigaVUE-FM, GigaVUE-VM, G-TAP A Series, and GigaVUE Cloud Suite Release Notes

new features, resolved issues, and known issues in this release ;

important notes regarding installing and upgrading to this release

NOTE: Release Notes are not included in the online documentation.

NOTE: Registered Customers can log in to My [Gigamon](https://community.gigamon.com/gigamoncp/s/my-gigamon) to download the Software and Release Notes from the Software & Docs page on to My [Gigamon](https://community.gigamon.com/gigamoncp/s/my-gigamon). Refer to How to [Download](#page-20-0) Software and Release Notes from My [Gigamon](#page-20-0).

#### In-Product Help

#### GigaVUE-FM Online Help

how to install, deploy, and operate GigaVUE-FM.

#### GigaVUE-OS H-VUE Online Help

provides links the online documentation.

### <span id="page-20-0"></span>How to Download Software and Release Notes from My Gigamon

Registered Customers can download software and corresponding Release Notes documents from the Software & Release Notes page on to My [Gigamon](https://community.gigamon.com/gigamoncp/s/my-gigamon). Use the My Gigamon Software & Docs page to download:

- Gigamon Software installation and upgrade images,
- Release Notes for Gigamon Software, or
- Older versions of PDFs (pre-v5.7).

#### To download release-specific software, release notes, or older PDFs:

- 1. Log in to My [Gigamon](https://community.gigamon.com/gigamoncp/s/my-gigamon)
- 2. Click on the Software & Release Notes link.
- 3. Use the Product and Release filters to find documentation for the current release. For example, select Product: "GigaVUE-FM" and Release: "5.6," enter "pdf" in the search box, and then click GO to view all PDF documentation for GigaVUE-FM 5.6.xx.

NOTE: My Gigamon is available to registered customers only. Newer documentation PDFs, with the exception of release notes, are all available through the publicly available online documentation.

### <span id="page-21-0"></span>Documentation Feedback

We are continuously improving our documentation to make it more accessible while maintaining accuracy and ease of use. Your feedback helps us to improve. To provide feedback and report issues in our documentation, send an email to: [documentationfeedback@gigamon.com](mailto:documentationfeedback@gigamon.com)

Please provide the following information in the email to help us identify and resolve the issue. Copy and paste this form into your email, complete it as able, and send. We will respond as soon as possible.

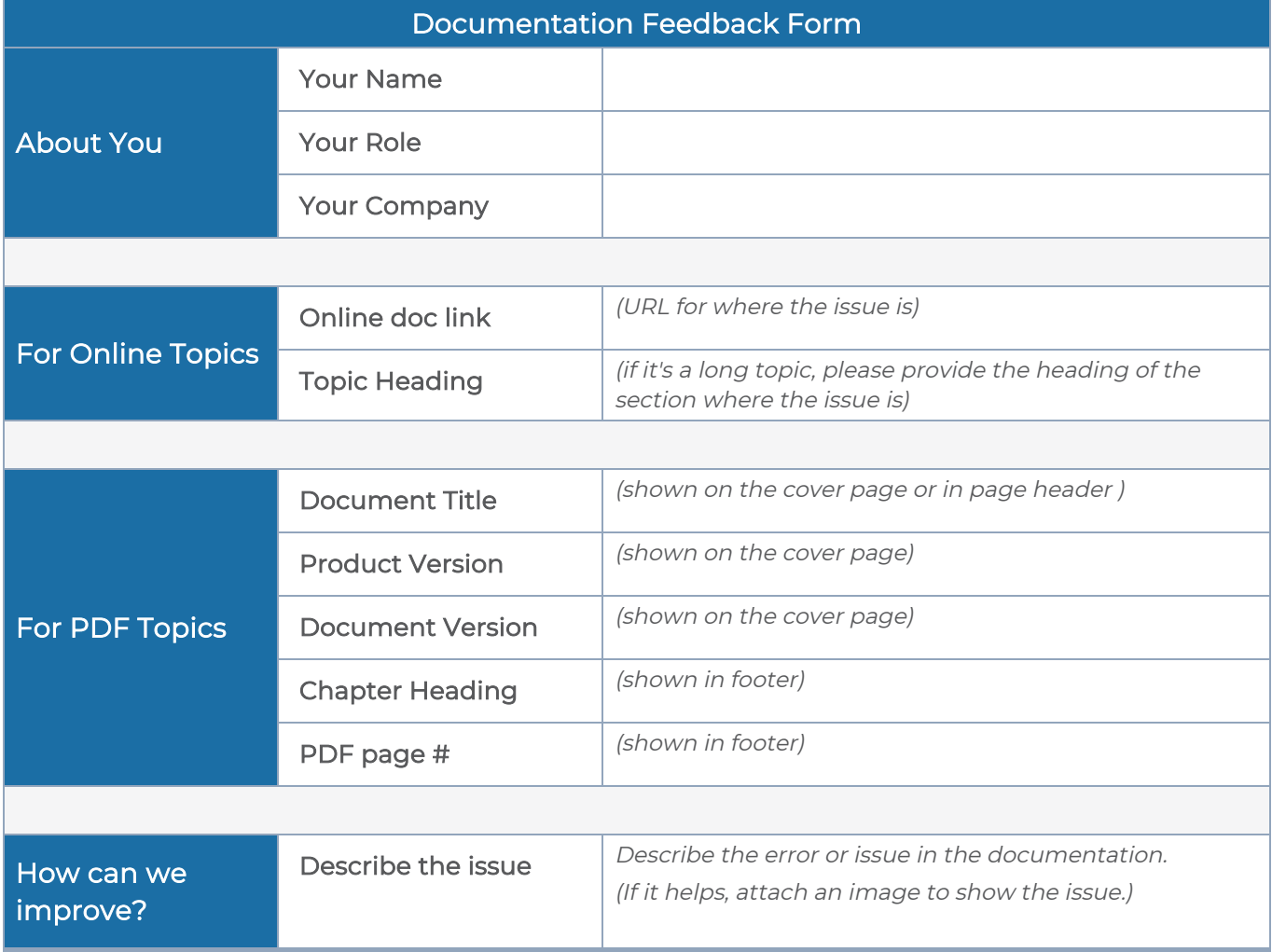

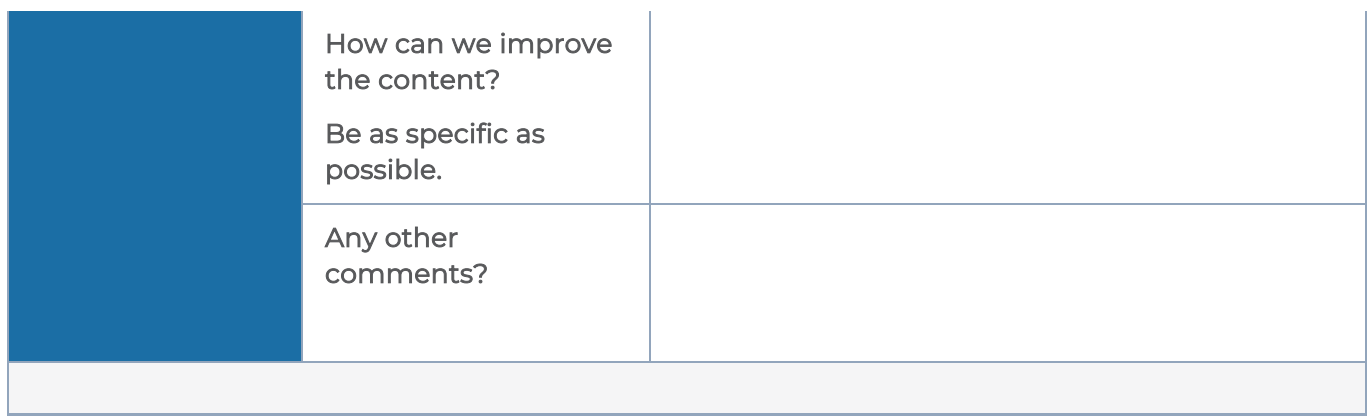

### <span id="page-22-0"></span>Contact Technical Support

For information about Technical Support: Go to Settings  $\circledR$  > Support > Contact Support in GigaVUE-FM.

You can also refer to <https://www.gigamon.com/support-and-services/contact-support> for Technical Support hours and contact information.

<span id="page-22-1"></span>Email Technical Support at [support@gigamon.com.](mailto:support@gigamon.com)

### Contact Sales

Use the following information to Gigamon channel partner or Gigamon sales representatives.

Telephone: +1.408.831.4025

Sales: [inside.sales@gigamon.com](mailto:inside.sales@gigamon.com)

<span id="page-22-2"></span>Partners: [www.gigamon.com/partners.html](https://www.gigamon.com/partners.html)

### Premium Support

Email Gigamon at [inside.sales@gigamon.com](mailto:inside.sales@gigamon.com) for information on purchasing 24x7 Premium Support. Premium Support entitles you to round-the-clock phone support with a dedicated Support Engineer every day of the week.

### <span id="page-23-0"></span>The Gigamon Community

The Gigamon [Community](https://community.gigamon.com/) is a technical site where Gigamon users, partners, security and network professionals and Gigamon employees come together to share knowledge and expertise, ask questions, build their network and learn about best practices for Gigamon products.

Visit the Gigamon Community site to:

- Find knowledge base articles and documentation
- Ask and answer questions and learn best practices from other members.
- Join special-interest groups to have focused collaboration around a technology, usecase, vertical market or beta release
- Take online learning lessons and tutorials to broaden your knowledge of Gigamon products.
- **BUD 2018 IN 2018 12: Submit and Submit 2018 12: Submit and Share product feedback. (Customers** only)
- Open support tickets (Customers only)
- Download the latest product updates and documentation (Customers only)

The Gigamon Community is a great way to get answers fast, learn from experts and collaborate directly with other members around your areas of interest.

### Register today at [community.gigamon.com](https://community.gigamon.com/)

Questions? Contact our Community team at [community@gigamon.com](mailto:community@gigamon.com).